### Early Years Foundation Stage 2016 Guidance Notes

### May 2016

### **Management Information**

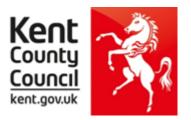

This information notice explains how to enter your statutory Early Years Foundation Stage assessments into Assessment Manager and how to return them to Management Information.

Please note: you need the **Spring 2016** SIMS upgrade to complete this return.

To check this, in SIMS.net go to **Help | About SIMS.net** option from the menu. The version should be 7.168 or later.

## Section 1 – User Defined Groups

Before you import the new FSP wizard, you need to consider whether you need to set up a User Defined Group. This is used when you have pupils at the end of the Foundation Stage who are not marked as being in NC Year R in SIMS.net.

You will also need to set up a group to:

- Include any pupils who left your school after the summer half term AND/OR
- Exclude any pupils who have joined your school after the summer half term.

If a pupil transfers schools before the summer half term holiday the new school must report the results. If a pupil transfers schools during the second half of the summer term then the previous school is responsible for reporting the results. Please see section 4.2 on page 9 of the STA's EYFS Assessment and Reporting Arrangements booklet.

If neither of these options applies to your school, turn to the top of page four and continue from Section 2.

Otherwise, please follow the guidelines below.

Go to Focus | Groups | User Defined Groups and the following screen will appear.

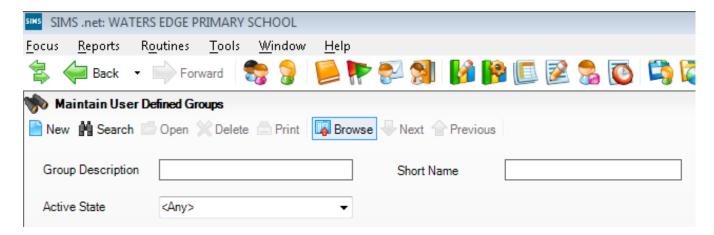

Click on the **New** button and the screen shown overleaf will appear.

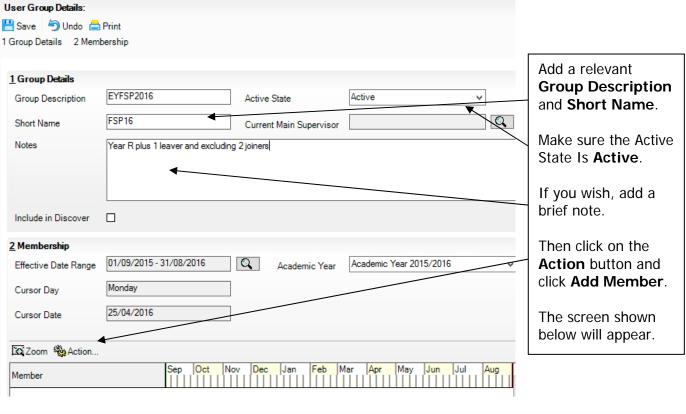

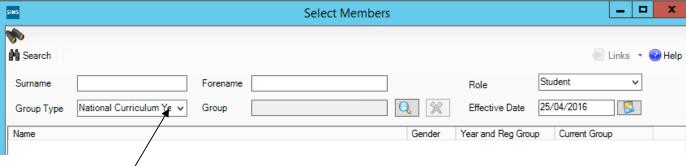

Change the **Group Type** filter to National Curriculum Year, then click **Search**. All the pupils in your school will now be displayed.

To ensure that all pupils in each year group are shown together, click on the **Current Group** header. This will sort the pupils by Year Group as shown below.

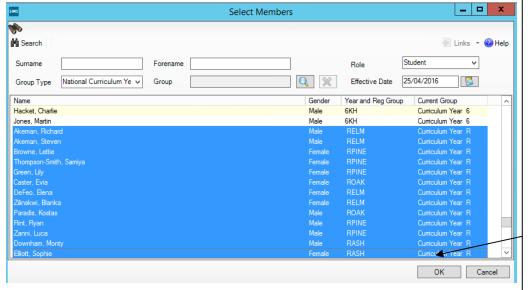

Select all the relevant FSP pupils by clicking on them while holding down the Shift key.

You can also select any pupils who are not listed as NC Year R but whom you need to return results for.

Remember to exclude any pupils who joined you after the May half term.

When all pupils are selected click the **OK** button.

You will be returned to the Membership screen as shown below which has now been populated with the selected pupils.

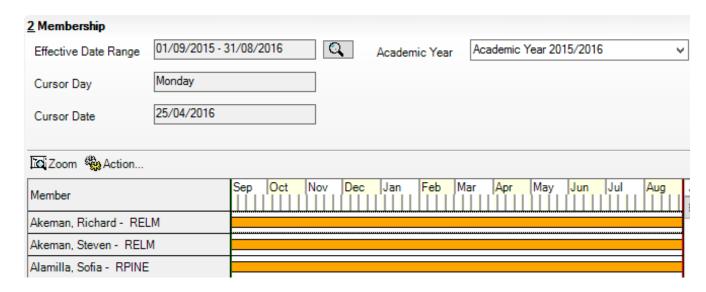

If you need to add a pupil to the group who left after the May half term, click the **Action | Add Member** button again. You will be returned to the Select Members screen as shown below.

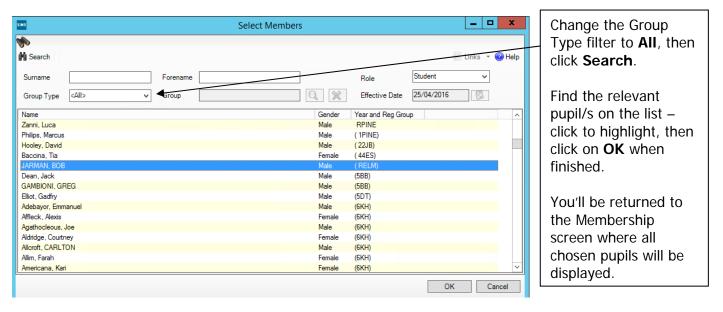

Finally, click on the **Save** button near the top of the screen and **Close** the window.

## Section 2 - Downloading the EY Foundation Stage Profile Wizard (AMPA folder)

All Foundation and Key Stage Wizards will be imported on to your system when you install the Spring upgrade.

If you have any problems with the AMPA files, please contact the EIS Help Desk on 0300 065 8888 (if you have a current support contract). If you do not have a contract please contact Management Information on one of the telephone numbers on page 16.

### Importing the EY Foundation Stage Profile into Assessment Manager

Go to **Routines** | **Data In** | **Assessment** | **Import** and the following screen will appear.

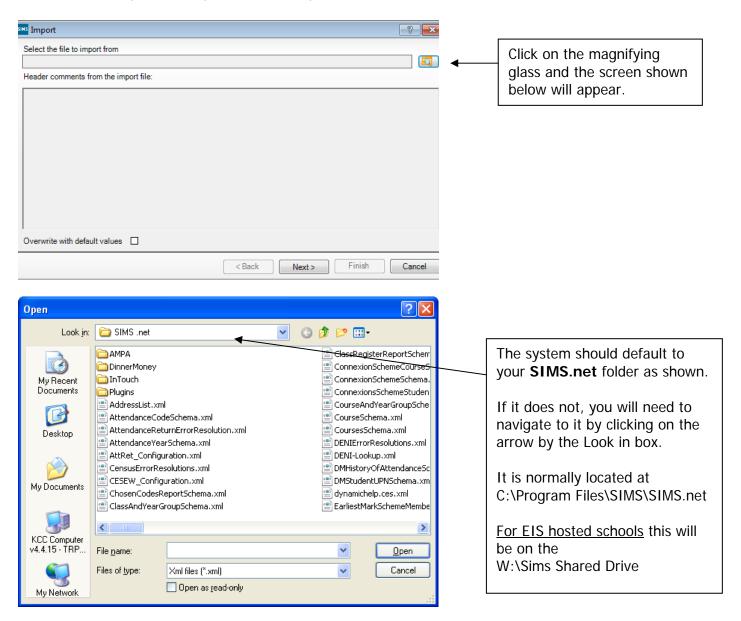

Within your SIMS.net folder there should be an **AMPA** folder as shown above. Double click on this folder, then on the following folders in succession:

- England Primary (and Middle Deemed Primary)
- Assessment Manager

Once the Assessment Manager folder is open, all related Wizards will be displayed as shown overleaf.

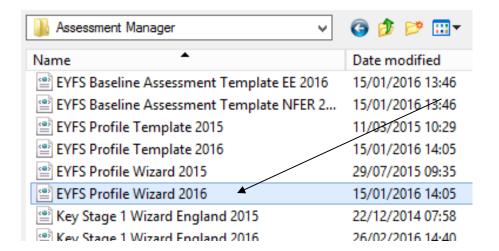

Click on the EYFS Profile Wizard 2016 as shown opposite and click on the Open button.

The import screen will be shown. Make sure the "**Overwrite with default values**" box is ticked and then click **Finish** followed by **Yes** to start the import. This may take some time depending on the speed of your PC. An Activity Log will be displayed when the import is complete. <u>Make sure the Log states that all items were successfully imported</u>. Click on the **Close** button.

## Section 3 - Running the EY Foundation Stage Profile Wizard

Go to **Tools | Performance | Assessment | Wizard Manager** and the following screen will appear.

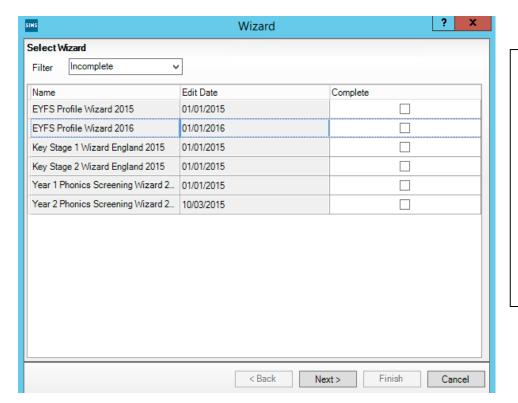

A list of **all** the Wizards on your system will be displayed.

Make sure the filter says **Incomplete**.

**Do not** tick the Complete box on the right.

Click on the EYFS Profile Wizard 2016 and click on the Next button.

You then need to select a group of pupils to work with.

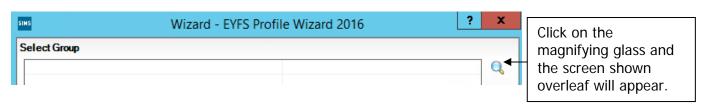

If you set up a User Defined Group (pages 1-3), click on the + symbol next to the **User Defined Groups** category and a list of Groups will be displayed. Click on the name of the group you set up (FSP 2016) and click on the **Apply** button.

If you did not set up a group, click on the + symbol next to the **National Curriculum Year** category. Select **Curriculum Year R** by clicking on the text once, then click **Apply**.

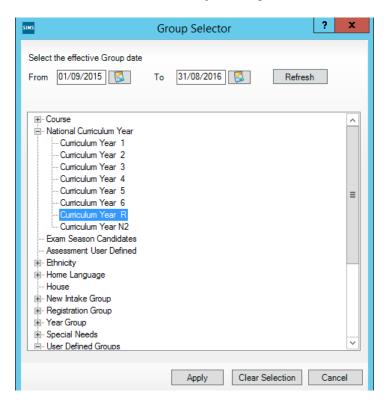

You will be returned to the Wizard screen where your selected group will now be displayed. Click on the **Next** button.

The list of available marksheets will be displayed as shown below.

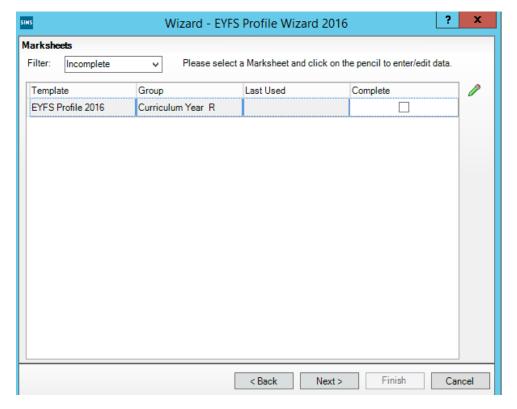

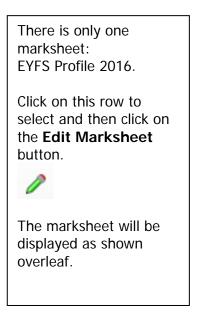

## Section 4 - Entering Results on the Marksheet

The marksheet will now be displayed as below.

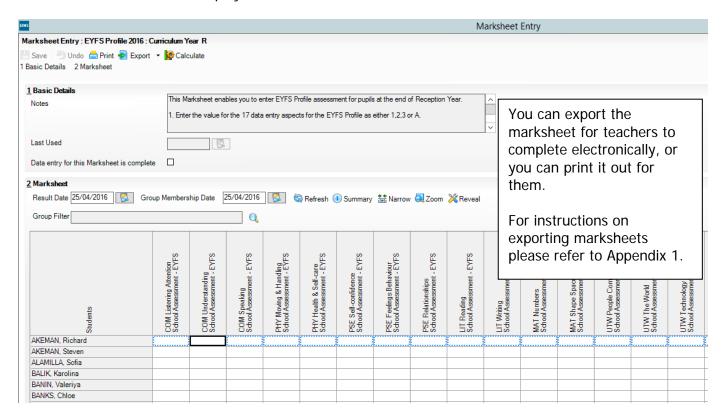

You need to enter a score for each pupil into the columns for the 17 assessments.

The valid scores are:

- 3 (Exceeding)
- 2 (Expected)
- 1 (Emerging)
- A (Not been assessed due to long periods of absence or has an exemption. If any of the 17 Learning Goals is graded with an A, then all should be graded with an A).

When your marksheet is complete, click on the **Calculate** button at the **top** of the screen. This will populate the formula columns and indicate if any entries are missing. If you have no missing entries click **Save** and then close the marksheet.

#### You must resolve any Missing Entries before returning your data to us.

Once you have resolved any errors, click Calculate again to make sure these are resolved and then click **Save**.

Close the marksheet and return to the Wizard.

Exit the Wizard by clicking on the Cancel button.

## Reports

You can print out pupil and school reports if you wish. Please see Appendix 2 for guidance.

You now need to create a CTF file in SIMS.net to return your results to Management Information.

Instructions for this start on the following page.

### Section 5 - Creating your Return File

The final step is to create an XML file (in the form of a Common Transfer File) that will contain all of your EYFSP teacher assessments.

#### **PLEASE NOTE:**

There is an extra "page" in the Wizard that creates an export file. Please **do not** go through this process.

As last year you will be transferring the XML created to us through **Perspective Lite** (used for returning your School Census to us) and you can send us your file from the end of May until **Friday 24 June 2016**.

#### Creating an XML file in SIMS.net

From the SIMS homepage go to **Tools | Setups | CTF** and the following screen will appear.

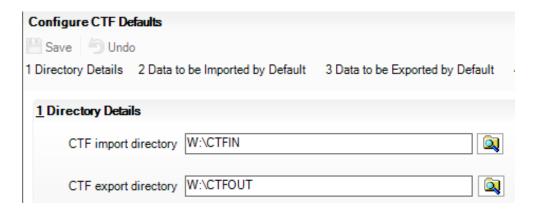

Your directory details may be different – make a note of these two file paths here as you will need to know what they are later on in the process.

| CTF Import Directory: |
|-----------------------|
|                       |
| CTF Export Directory: |

If the boxes are blank, you will need to set up the directories. Click on the magnifying glass next to each box and navigate to where your SIMS.net directory is. For example the path may be: F:\SIMS\STAR\CTFOut

You now need to select which pupils to transfer results for.

Go to Routines | Data Out | CTF | Export CTF and the screen shown below will appear.

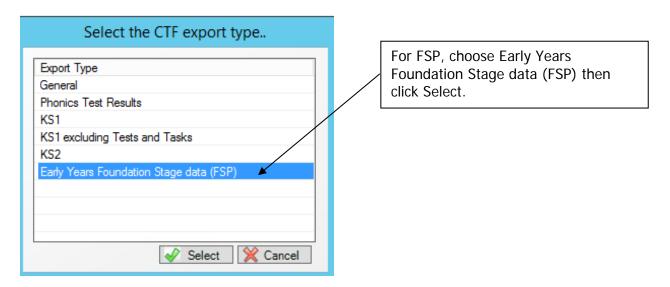

The following screen will appear.

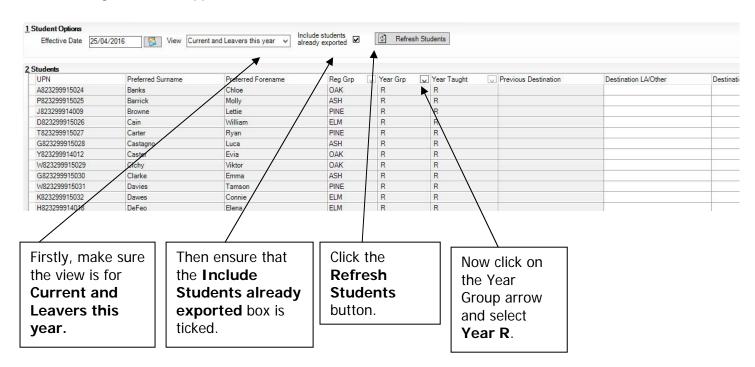

Your Year R current pupils will now be filtered as shown below.

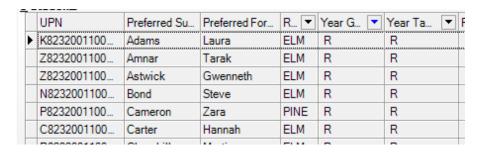

To transfer results to Kent:

- Left click once in the Destination LA/Other box for the first pupil
- Right click in the same box and choose Select All. The grid will now be outlined in blue
- Click on the down arrow in the Destination LA box for the first pupil. This may resemble 2 vertical lines at the very edge of the box.
- Scroll down the list of LAs until you find Kent. Click on Kent and all pupils should now have this destination. You do not need to complete the Destination School column.

Scroll up and down the list of pupils to ensure they all have Kent as the Destination LA. If some are missing, click on the **individual** pupil's Destination LA box and complete manually.

Please ensure that you do not attach a destination LA for any pupils who you do not have assessments for. For example, if new pupils have joined your school AFTER the May half term, simply remove the Destination LA from their "row". To do this click on their LA Destination box and scroll to the top where there is a blank line. Click on this and the destination will disappear.

When you have added the Destination LA for your current Year R pupils, your screen should resemble the one shown below.

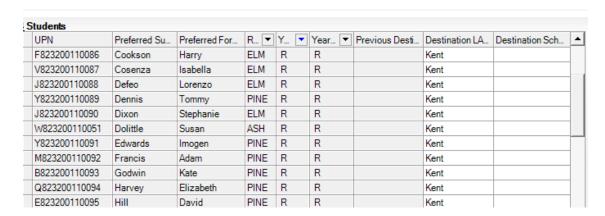

If you have had pupils leaving your school after the May half term, you must also return these assessments to us. If this does not apply to your school please continue with these notes from the middle of the next page (Export CTF button).

To add these leavers to your file, firstly click in the Year Group column header and change the selection back to **All** as shown below.

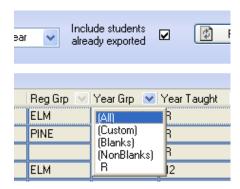

Then click in the Year Group column header again and select the (R) year group as shown below. The brackets round the year group signify that the pupil/s have left.

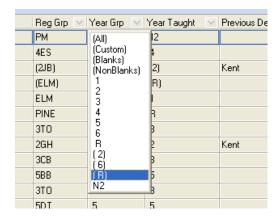

Add Kent into the Destination LA box for these pupils the same way as before. When you have done this click in the Year Group header again and change the Year back to **All**. You should then be able to see that all relevant Year R pupils have Kent listed in the Destination LA box.

When all the relevant pupils have been selected, scroll to the bottom of the screen. To complete the CTF process, click on the **Export CTF** button.

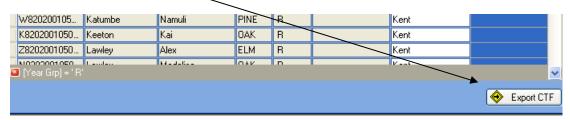

A message may appear regarding an Address Tidy and Merge. Click on the Yes button to proceed. An egg timer will appear. This is the only visible "working" symbol. When the CTF has been created a dialogue box will appear as shown overleaf.

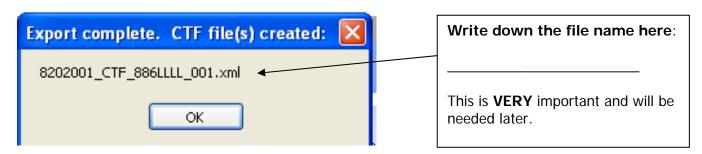

Click on **OK** once you have written the file name down.

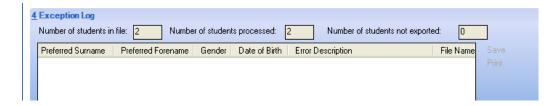

The Exception Log will appear. Please make sure that the **Number of students in file** is what you expect it to be and that it matches the **Number of students processed**. Number of students not exported should be **zero**.

Any errors regarding missing UPN's or **FSP** scores **must** be resolved in SIMS.net (UPN's) or Assessment Manager (FSP scores) and a new CTF created.

Once a correct CTF file has been produced you can exit SIMS.net. The file now needs to be transferred to Management Information.

## Section 6 - Transferring your CTF to Management Information

As last year, files will be transferred via Perspective Lite. This is the website you use to transfer your School Census files to us.

Firstly, open Internet Explorer or another internet browser.

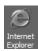

Type the website address in the address line <a href="https://perspective.angelsolutions.co.uk">https://perspective.angelsolutions.co.uk</a> and press return.

• Login to Perspective Lite using the login details you use to transfer your census file to us.

If you have not yet received your login details please e-mail Angel Solutions at perspectivesupport@angelsolutions.co.uk or call them on **0845 129 7196**.

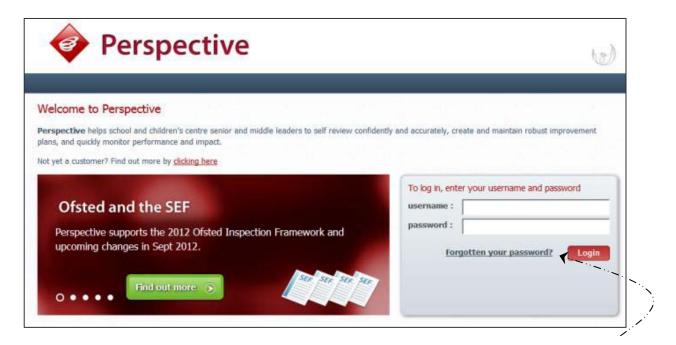

If you click on the "Forgotten your password?" link you can enter either your username (this is normally the school URN) or your e-mail address and a reminder of your login details will be e-mailed to you. The e-mail address that you enter will need to be the address that is assigned to your Perspective Lite login or the password retrieval will not work.

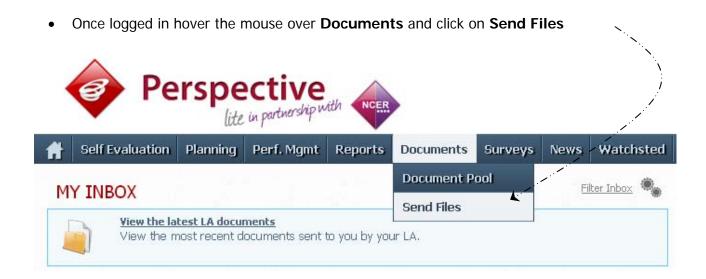

• To locate the file you will need to click on the **Browse** button. You need to navigate to the path you wrote down on **page 8**. You should have written the file name down on **page 11**.

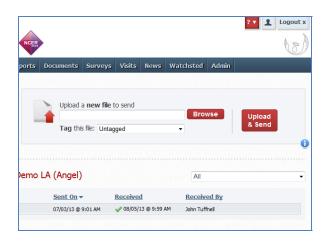

• Select the **correct file tag** to correspond with the file you are uploading.

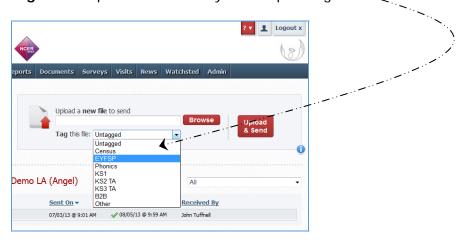

- Once you have found the file, you can then click Upload & Send to start the secure upload
  process for adding the file to Perspective Lite and sending to the LA
- When the file has uploaded/sent you will receive a message on screen to let you know if this
  process has been successful

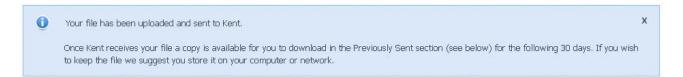

You have now sent the file and can exit if you wish, or you can locate another file that
you wish to send

Please transfer your FSP Assessments file between the:

## end of May and Friday 24 June 2016

Thank you.

- All sent files are visible in the Files Previously Sent section at the bottom of the page
- You will be able to see the name of the file, who uploaded it and the date it was sent
- You can also see if the file has been received by the LA, when they have received it and who
  received it
- There are three options available to you when you are viewing the **Files Previously Sent**. These are:
  - o All
  - Sent and Not Yet Received
  - Received
- You will only be able to recall a file that has not yet been received by your LA.

You can do this by simply clicking on the **Recall** button next to the document that you want to recall. This will remove the file from Perspective Lite and mean that this file can no longer be accessed by the LA.

# **Management Information Contacts**

If you have any problems with any of the **Assessment Manager** or **SIMS.net** procedures outlined in this Information Notice please contact:

## **Early Years Foundation Stage**

| Michelle Hastie  | 03000 417091 |
|------------------|--------------|
| Abi Maunders     | 03000 417131 |
| Teresa Westbrook | 03000 417197 |

## Year 1/2 Phonics

| Teresa Westbrook | 03000 417197 |
|------------------|--------------|
| Abi Maunders     | 03000 417131 |
| Michelle Hastie  | 03000 417091 |

# Key Stage One

| Wahida Siddique | 03000 414655 |
|-----------------|--------------|
| Ed Lacey        | 03000 417113 |
| Erika Griffiths | 03000 417082 |

# Key Stage Two

| Hayley Savage   | 03000 414286 |
|-----------------|--------------|
| Matt Ashman     | 03000 417012 |
| Erika Griffiths | 03000 417082 |

### Foundation, Phonics and Key Stage Data Collections 2016

### Appendix 1 – Formatted and Unformatted Export/Import

All marksheets within Assessment Manager can be exported to Excel as either a formatted or unformatted file. A formatted file can be imported back into Assessment Manager when results have been entered. Throughout this appendix we have used Foundation Stage Profile 2012 data as the example.

### **Formatted Export**

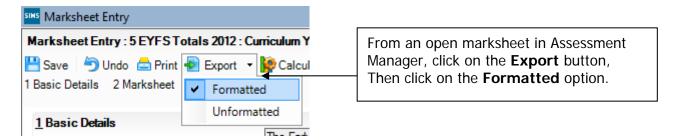

The marksheet will be exported to an Excel workbook as shown below. (This may take a few moments depending on the speed of your PC and the size of your cohort.

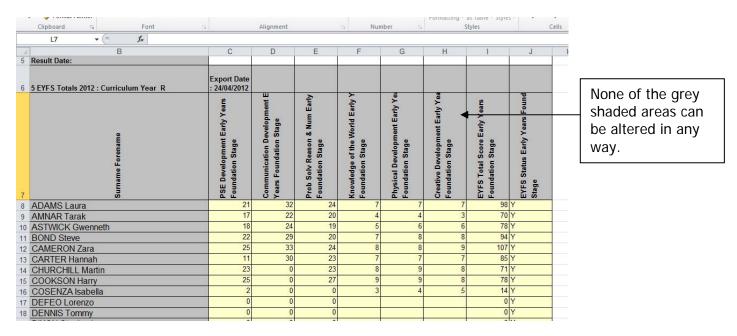

You will need to save the marksheet somewhere on your networked drive so the teachers concerned can access it to enter the assessments.

To save the file go to **File | Save As** and choose a suitable name and location.

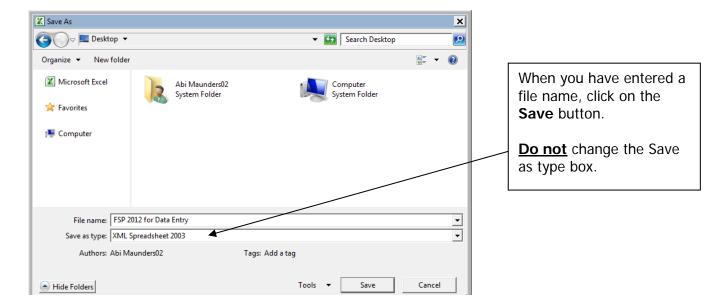

Depending on the key stage there may be more than one statutory marksheet that you have to export to Excel.

The teachers can now enter the scores and TA levels directly into the spreadsheet. When they have finished entering data they must click **Save**, **NOT** Save As. This will ensure that only one spreadsheet contains all the results and it will be filed on your network at the location you originally chose.

When all the scores/TA Levels have been entered into the spreadsheets you can import them back into Assessment Manager.

Once back in SIMS.net go to **Routines | Data In | Assessment | Import from Spreadsheet** and the following screen will appear.

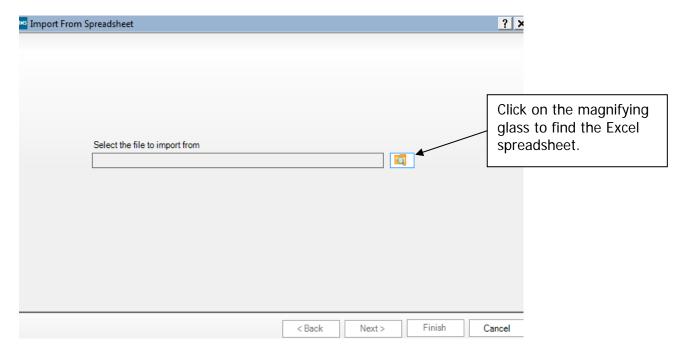

The screen shown overleaf will appear.

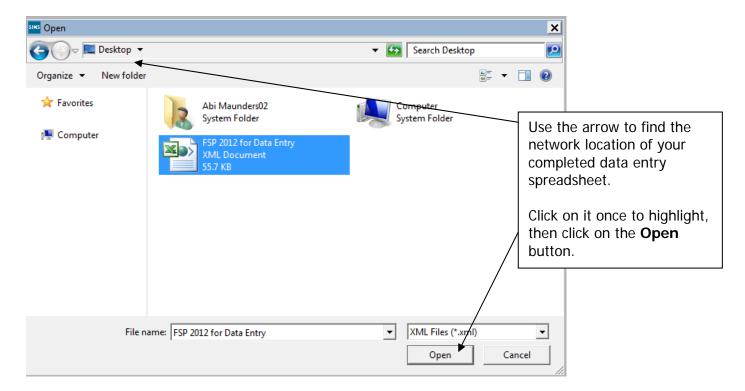

The file path will be displayed in the next screen. Click on the **Next** button.

An Activity Log will be displayed stating that read-only columns are not considered for import. Click on the **Close** button and the following screen will appear.

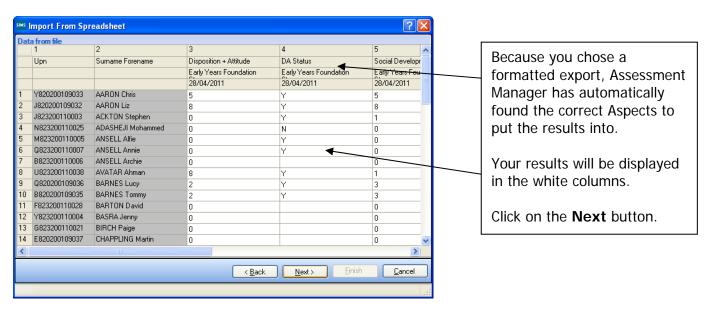

The student matching screen will be displayed as shown below.

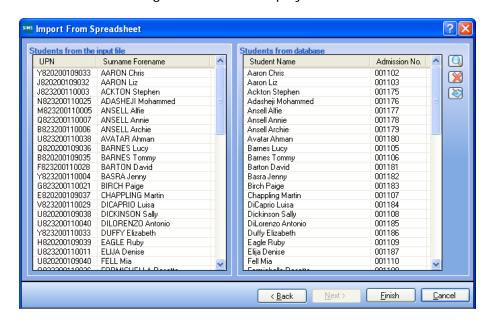

All the students should match as shown opposite.

Click on the **Finish** button followed by the **Yes** button and the results will be imported.

An Activity Log will be displayed at the end of the process saying how many results were updated/imported. Click on the **Close** button.

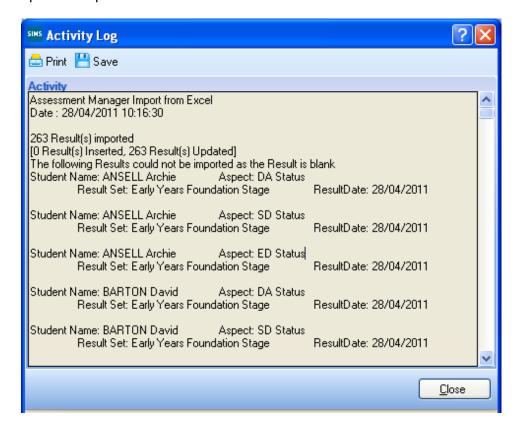

You need to go into each of the marksheets and press the <u>Calculate</u> button. You can go to the marksheets via the wizard (Tools | Performance | Assessment | Wizard Manager) or through the route Focus | Assessment | Marksheet Entry.

When you have completed all the statutory marksheets for the Key Stage, you can create a CTF to export the data to Management Information (instructions in the main notice).

### **Unformatted Export**

The unformatted option is mainly used so the marksheet is more "print-friendly".

We strongly recommend that you do not use the unformatted option if you want to import your results electronically. It should only be used for printing and manual input purposes. Instructions do follow however, if you choose to take this option.

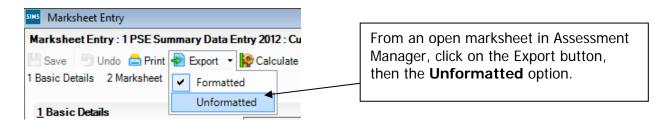

The marksheet will be exported to an Excel workbook as shown below. (This may take a few moments depending on the speed of your PC and the size of your cohort.)

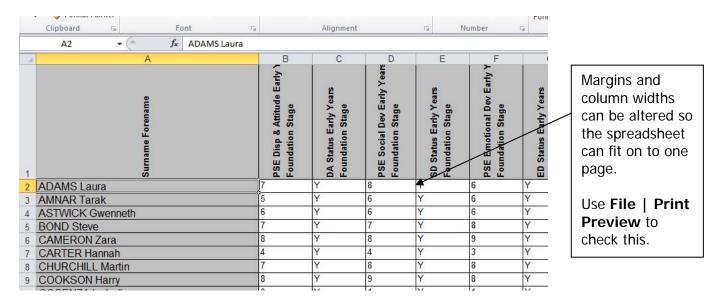

Once the page setup is correct, you can print out the spreadsheet, However, if the teachers concerned are going to enter the assessment levels into the unformatted export version, you will need to save the marksheet somewhere on your networked drive.

To save the file, go to **File | Save As** and choose a suitable name and location. In our example we have used **FSP for Manual Data Entry** as shown overleaf.

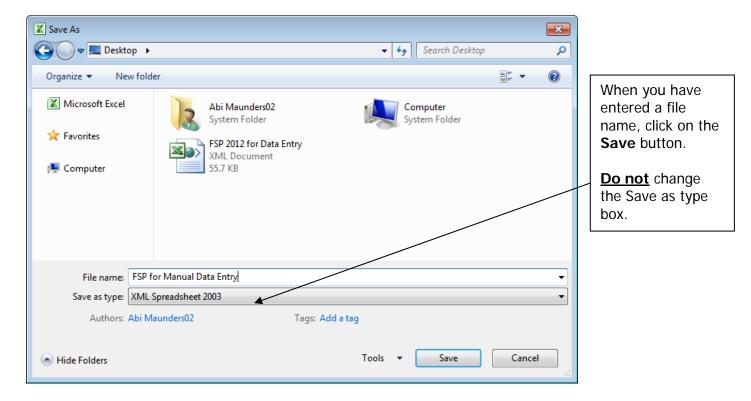

Depending on the key stage, there may be more than one statutory marksheet that you have to export to Excel.

The teachers can now enter Scores or TA levels directly into the spreadsheet. When they have finished entering data they must click **Save <u>NOT</u>** Save As. This will ensure that only one spreadsheet contains all the results and it will be filed on your network at the location you originally chose.

When all the scores/TA Levels have been entered into the spreadsheets, you can import them back into Assessment Manager.

Once back in SIMS.net, go to **Routines | Data In | Assessment | Import from Spreadsheet** and the following screen will appear.

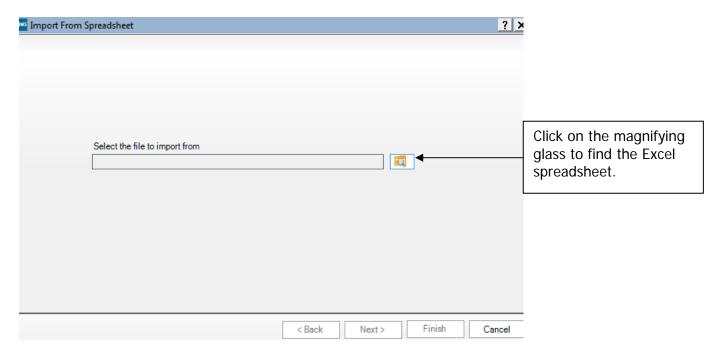

The screen shown overleaf will appear.

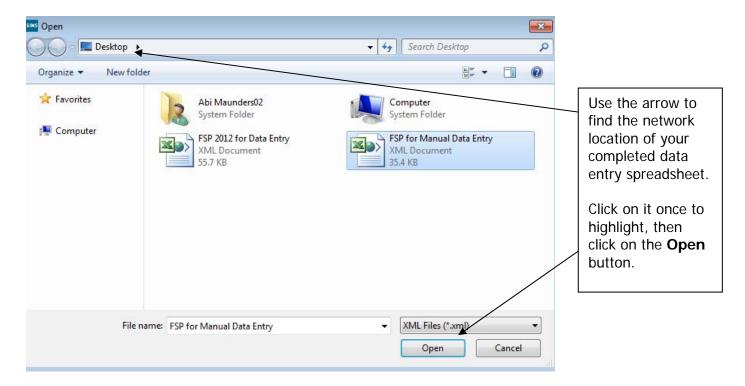

The file path will be displayed in the next screen. Click on the **Next** button.

The import screen will appear as shown below. In this step you have to match the incoming data to the correct Aspects in Assessment Manager.

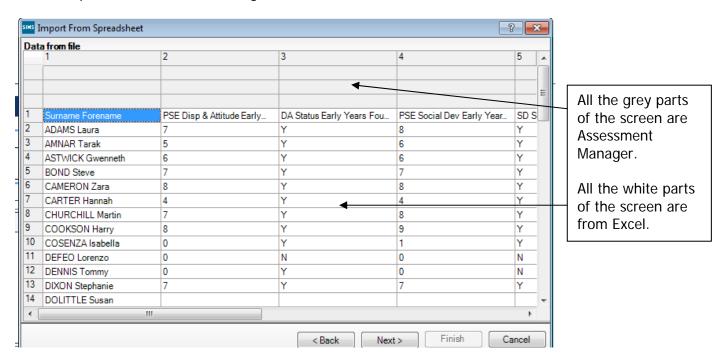

You need to attach the correct Aspects to the data.

First of all, left click once in the white part of column 1 Then, right click over the **GREY** top area of the same column and the menu shown below will appear.

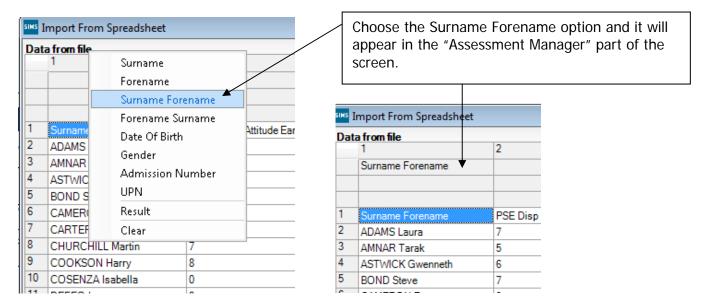

You now need to repeat this process for the other columns.

- Left click once in the white part of a column that contains assessment data
- Right click once on the grey area of the same column

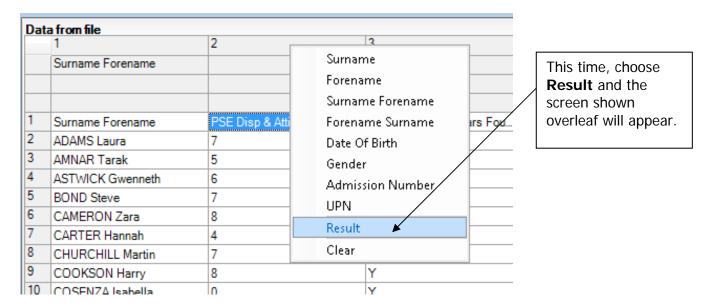

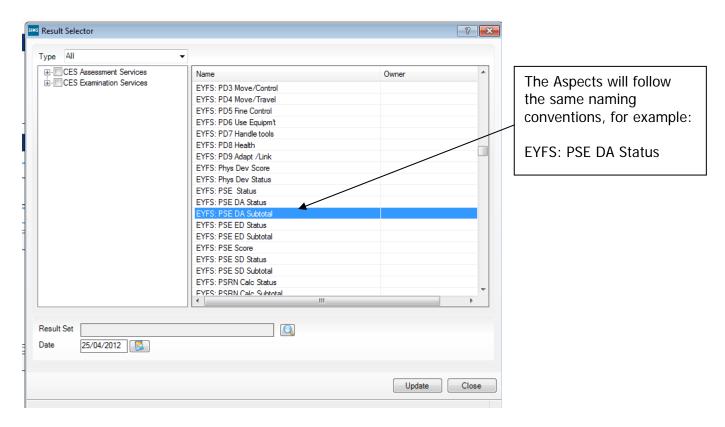

When you have found the correct Aspect for the column you are naming, click on it once to highlight. Then click on the magnifying glass by the **Result Set** field.

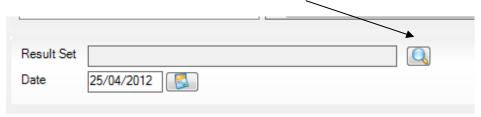

The screen shown below will appear.

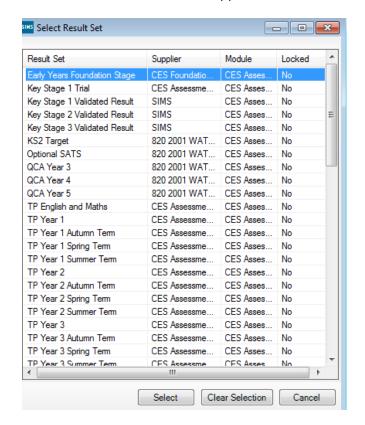

Depending on which key stage you are working on, choose one of the following:

- Early Years Foundation Stage
- Key Stage 1 Validated Result
- Phonics Check Year 1 or 2
- Key Stage 2 Validated Result

Click once to highlight, then click the **Select** button.

The Results Detail screen will be shown again, click on the Update button and you will be returned to the main data import screen.

You will see that the column now has an "Assessment Manager" heading.

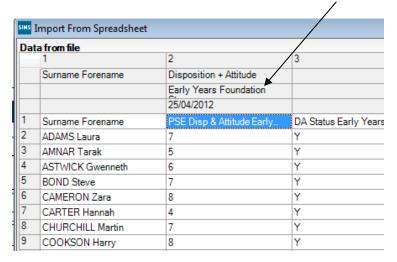

You can now continue assigning headings to the rest of the columns that need importing. When you have finished, click on the **Next** button to proceed.

The pupil matching screen will now be displayed as shown below.

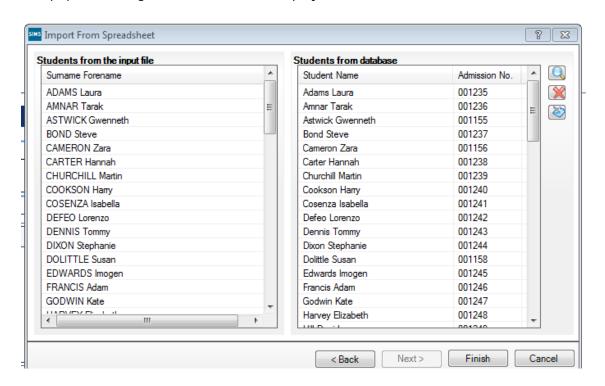

The pupils on the left (from Excel spreadsheet) should match the pupils on the right (from SIMS.net). If they don't there will be an option on the right of the screen (magnifying glass) to manually match those pupils being imported with details held in SIMS.net.

Click on **Finish** and then the **Yes** button and the results will be imported.

An Activity Log will be displayed at the end of the process saying how many results were updated/imported. Click on the **Close** button.

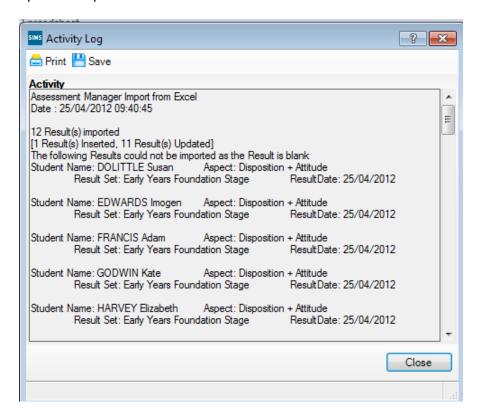

You now need to go into each of the marksheets and press the <u>Calculate</u> button. You can go to the marksheets via the Wizard (Tools | Performance | Assessment | Wizard Manager) or through the route Focus | Assessment | Marksheet entry.

When you have completed all the statutory marksheets for the Key Stage, you can create a CTF to export the data to Management Information (instructions in the main notice).

### **Early Years Foundation Stage Profile 2016**

### Appendix 2 - Reports

There is a facility within the Early Years Foundation Stage Profile wizard to print and preview pupil and school reports.

To access the reports go to:

- Tools | Performance | Assessment | Wizard Manager
- Click on EYFS Profile Wizard 2016 and then the Next button
- Check that Year R or the correct user defined group are selected and click Next TWICE.

The report screen is displayed as shown below. There are 3 reports you can print or preview:

- EYFS Profile National Report 2016
- EYFS Profile Pupil Report 2016
- EYFS Profile School Report 2016

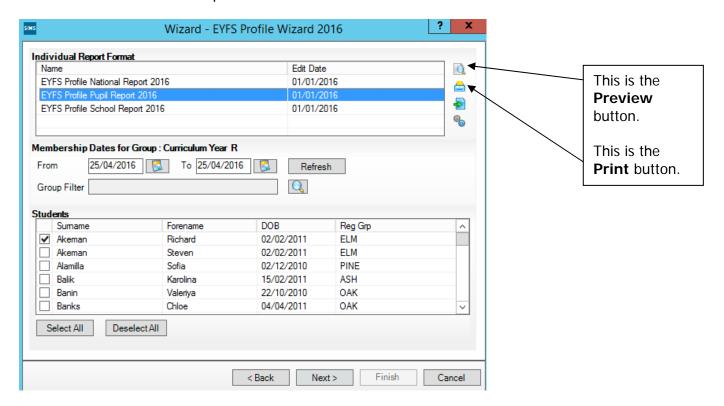

### **The Student Report**

If you want to print all the pupils at once, click on the Select All button. All pupil boxes will now be ticked. Click on the Print button **once**.

If you want to preview the report, make sure that just **one** pupil box is ticked then click on the Preview button **once**.

#### The School and National Report (Comparative)

Make sure only one pupil is "ticked". Click on the EYFS Profile School Report 2016 report and click the Preview or Print button. The School report displays percentages for all pupils, boys and girls within your school. The National report displays 2015 National results by gender and all pupils.

You may choose to print one or multiple copies of either report by setting the number of copies required on the print manager screen.

The reports are opened in Microsoft Word. We advise that you save them to your network for future reference.

When you have finished printing and/or previewing reports click on the **Cancel** button to exit the wizard.